**Инструкция оплаты услуг ОАО «Владимирские коммунальные системы» наличными денежными средствами на устройствах самообслуживания.**

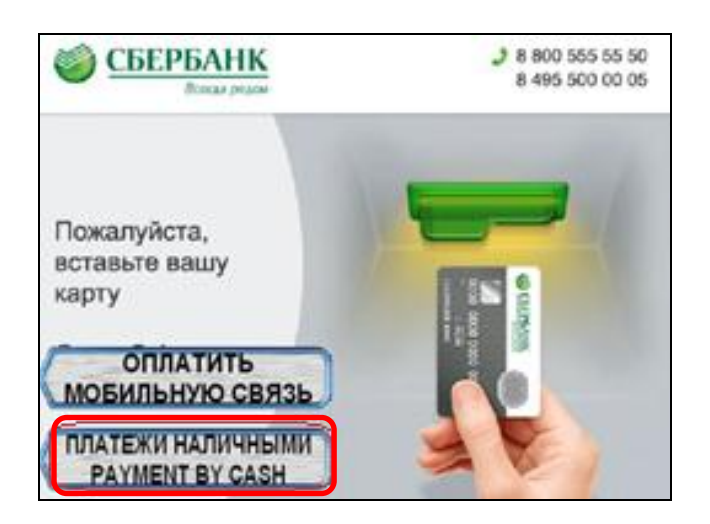

5) Поднесите штрих-код квитанции к сканеру. Нажмите Продолжить.

1) Выберите Платежи наличными. 2) Выберите группу Мои платежи/поиск организации.

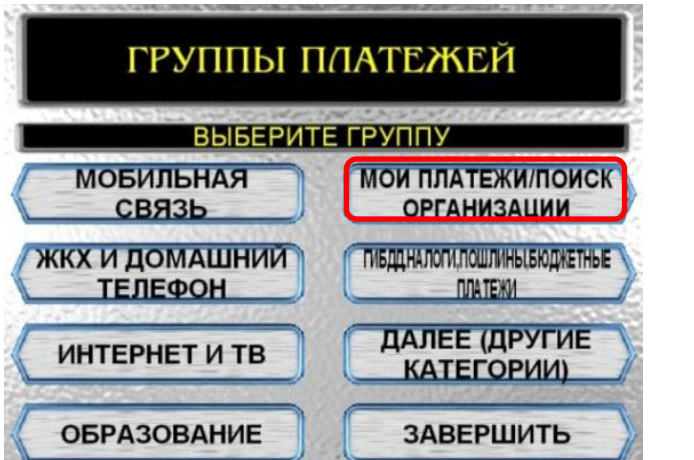

6) Внести показания приборов учета (если они включены в квитанцию), нажмите Продолжить. 7) )Введите сумму платежа и нажмите Продолжить.

**НАЗАД** 

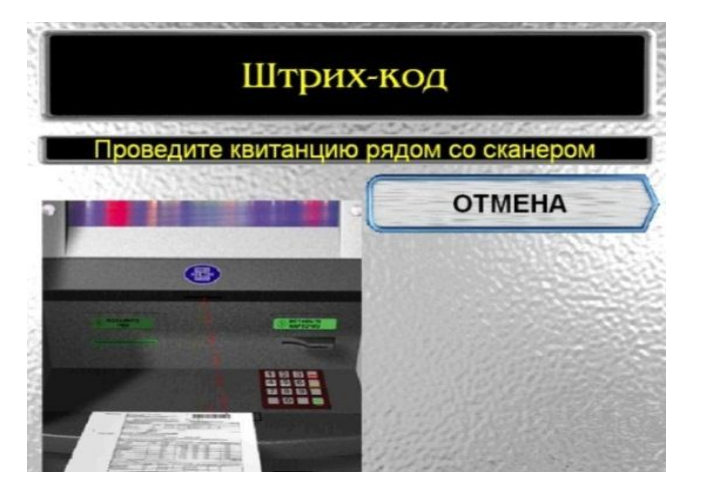

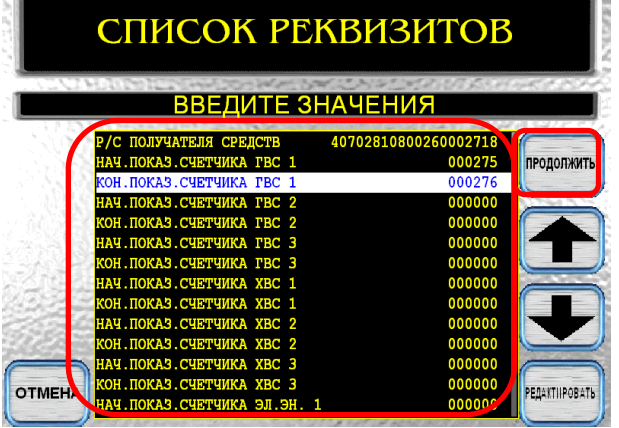

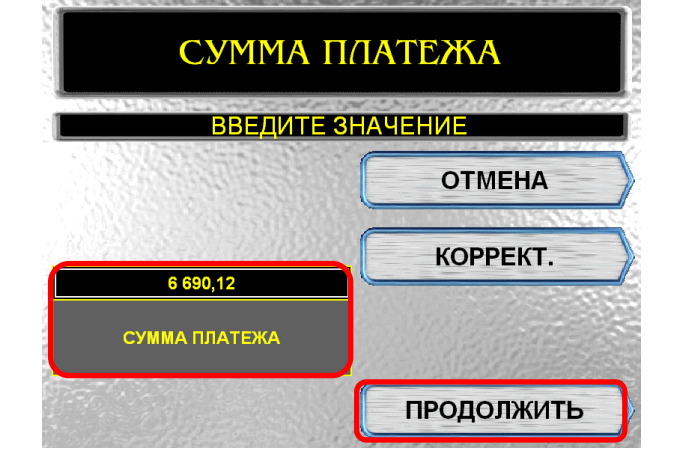

3) Выберите группу Платежи по штрих-коду.

МОИ ПЛАТЕЖИ/ПОИСК

**ОРГАНИЗАЦИИ** 

**ВЫБЕРИТЕ ГРУППУ** 

ПОИСК ПО ИНН

**ПЛАТЕЖИ ПО** 

ШТРИХ-КОДУ

10) Убедитесь в правильности реквизитов платежа, при необходимости используйте стрелки Вверх/Вниз Если реквизиты платежа верны, нажмите Оплатить.

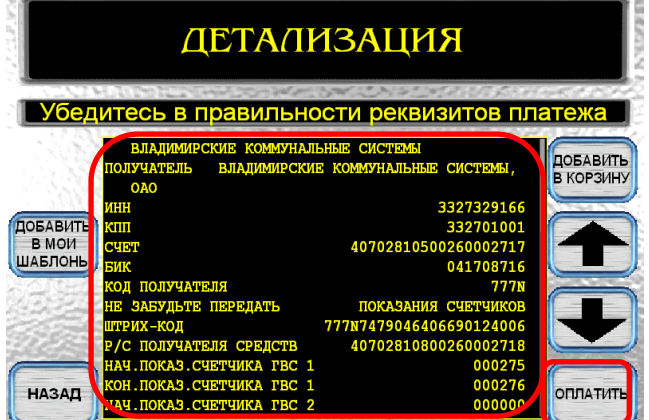

\*Изображения на экранах некоторых устройств самообслуживания могут отличаться от приведенных в настоящем Руководстве примеров. Внимательно следите за информацией, появляющейся на экране устройства. Не все устройства самообслуживания предоставляют возможность выполнить весь перечень операций, изложенных в Руководстве.